## Present Your Data in a Combination Chart

To emphasize different types of information in a chart, you can combine two or more chart types in one chart. A common combination is a column chart with a line chart for an instant visual effect that might make the chart easier to understand. (Example below)

When the range of values in your chart varies widely, or when you have mixed types of data, you can plot one or more data series from a different chart type on a secondary vertical (value) axis.

1. To create the chart, copy the example data into a blank worksheet.

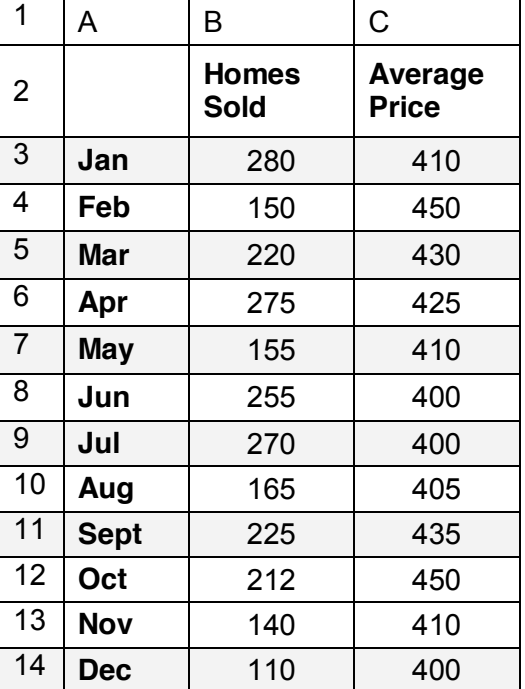

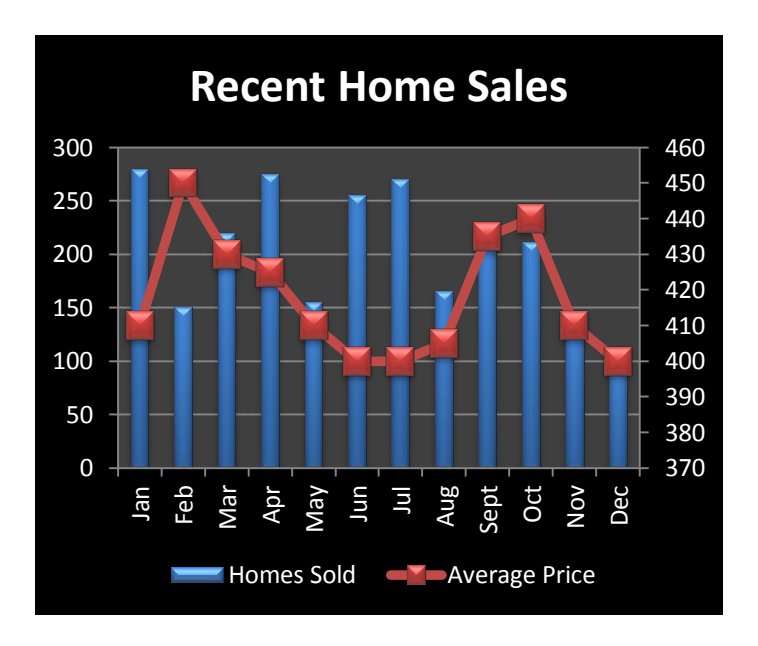

- 6. Select A2:C14.
- 7. On the **Insert** tab, in the **Charts** group, click **Column**.

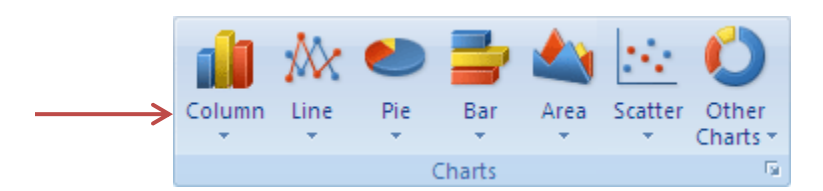

- 8. Under **2-D Column**, click **Clustered Column**. (remember: start with a 2D chart)
- 9. In the chart, click the [data series](javascript:AppendPopup(this,) that you want to display in a different chart type \* For our combination chart, we selected the data series for **Average Price**.
- 10.On the **Design** tab, in the **Type** group, click **Change Chart Type**.

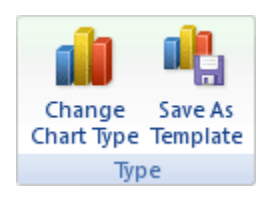

**NOTE** If the whole chart changes to a line chart, you need to make sure that only one data series is selected before you change the chart type.

- 11.Under **Line**, click **Line with Markers**, and then click **OK**.
- 12.To plot the line on a secondary axis, do the following:
	- 1. In the chart, click the line that represents Average Price once to select the data series.
	- 2. On the **Layout** tab, in the **Current Selection** group, click **Format Selection**.

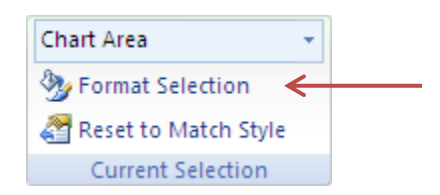

- 3. In the **Series Options** category, under **Plot Series On**, click **Secondary Axis**, and then click **Close**.
- 13.Click somewhere else in the [chart area](javascript:AppendPopup(this,) of the chart so that the data series is no longer selected.
- 14.On the **Design** tab, in the **Chart Styles** group, click the chart style that you want to use.

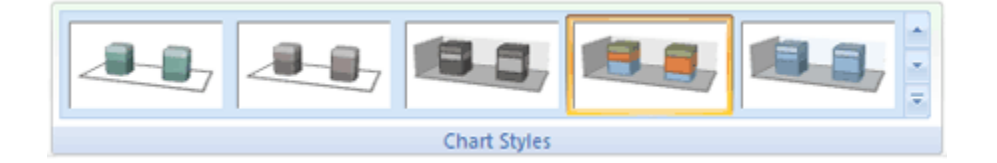

\*For our combination chart, we used **Style 42**.

- 15.To change the size of the chart, on the **Format** tab, in the **Size** group, select the shape size that you want in the **Shape Height** and **Shape Width** boxes, and then press ENTER. \* For our combination chart we used 4 for the height and 5 for the width.
- 16. TIP You can also resize a chart by clicking on the border of the chart dragging one of the corners of the chart until the chart reaches the size that you want. Try it now.
- 17.To add, format, and position a chart title on the chart, click the [chart area,](javascript:AppendPopup(this,) and then do the following:
	- 1. On the **Layout** tab, in the **Labels** group, click **Chart Title**, and then click **Above Chart**.

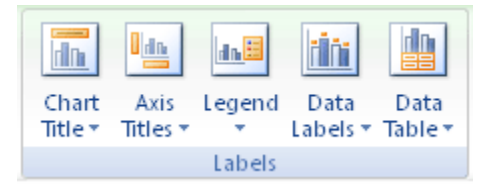

- 2. In the chart, click the chart title, and then type **Recent Home Sales**.
- 3. To reduce the size of the title font, right-click the title, click Font and then enter **18**.

This information was taken from a Microsoft help file. You can find the original at: http://office.microsoft.com/en-us/excel-help/present-your-data-in-a-combination-chart-HA010007419.aspx

- 18.To move the legend, do the following:
	- 1. Click the legend to select it.
	- 2. On the **Layout** tab, in the **Labels** group, click **Legend**, and then click **Show Legend at Bottom**.
- 19.To add vertical axis titles, do the following:
	- 1. On the **Layout** tab, in the **Labels** group, click **Axis Titles**, and then do the following:
		- x Click **Primary Vertical Axis Title**, and then click **Rotated Title**.
		- x Click **Secondary Vertical Axis Title**, and then again click **Rotated Title**.
	- 2. Click each axis title, and then type the text that you want for that title.

TIP For our combination chart, we typed **Number of homes** for the primary vertical axis title and **Average price per home in thousands** for the secondary axis title.

- 3. To change the font size of the axis titles, click each axis title, and then click the size that you want in the **Font Size** box. (we used **14**)
- 20.To change the appearance of the markers that are displayed on the Average Price line, do the following:
	- 1. Right-click a marker, and then click **Format Data Series** on the shortcut menu.
	- 2. Click **Marker Options**, and then under **Marker Type**, click **Built-in**.
	- 3. In the **Type** box, click the round marker type that you want to use.
- 21.Again, click the chart area of the chart. On the **Format** tab, in the **Shape Styles** group, click the **More** button  $\overline{\phantom{a}}$ , and then click the **Subtle Effect - Dark 1** effect.

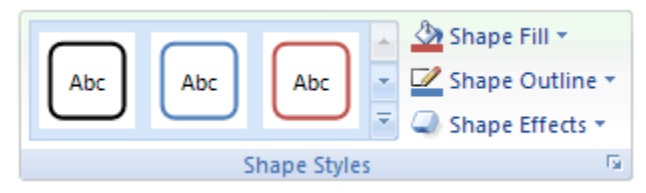

- 23.If you want to use theme colors that are different from the default theme that is applied to your workbook, do the following:
	- 1. On the **Page Layout** tab, in the **Themes** group, click **Themes**.

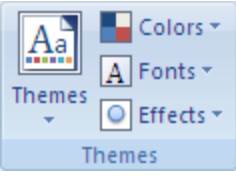

2. Under **Built-in**, click the theme that you want to use.

TIP For our combination chart, we used the **Office** theme.